# ...<br>ชั้นตกบทคสลบการทำงานของซอฟท์แวร์แอะผอการทดออง

5.1 ขั้นตอนการทำงานของซอฟท์แวร์คำนวณสร้างภาพโทโมกราฟีแบบสามมิติ

เมื่อเตรียมข้อมูลภาพ โพรไฟล์ เสร็จแล้ว จะเป็นขั้นตอนการสร้างภาพโทโมกราฟีแบบสาม มิติ โดยข้อมูล (.PCX) จะถูกเรียกเข้าไปในหน่วยความจำ และอ่านค่าข้อมูลโพรไฟล์ตามจำนวนเรย์ ซัม(ray-sum) และจำนวนระดับตัดขวางที่เลือกไว้ ข้อมูลดังกล่าวจะถูกกำนวณเป็นภาพโทโมกราฟี .<br>สองมิติ ของแต่ถะระดับ และถูกบันทึกเก็บไว้ ซึ่งจะมีชื่อข้างหน้าเหมือนกับชื่อข้อมูลภาพ แต่จะมี นามสกุลเป็น .CTI เช่นสมมติว่า เลือกจำนวนระดับตัดขวางจำนวน 11 ระดับจากข้อมูลโพรไฟล์ ของตัวอย่าง A ก็จะได้ภาพตัดขวางจำนวน 11 ภาพ และได้ชื่อภาพตัดขวางแต่ละระดับเป็น .CTI จำนวน 11 ภาพ เช่นกัน โดยค่าข้อมูลโพรไฟล์ของแต่ละระดับตัดขวาง จะมีชื่อเป็น .DAT

ถ้ำดับขั้นตอนการทำงานของไปรแกรมการคำนวณสร้างภาพโทโมกราฟัยบสา มมิ ติ มี ดั ง

 $\boldsymbol{d}$ 

5.1.1 การเข้าสู่โปรแกรม

จากเครื่องหมายพร้อม A:> ของระบบ DOS จะต้องตรวจสอบคูว่ามีโปรแกรม 4 โปรแกรมนี้ คือ

- CT 3D.EXE โปรแกรมคำนวณสร้างภาพโทโมกราฟีแบบสามมิติ

- EGAVGA.BGI เป็น DRIVER เพื่อแสดง กราฟิกส์

- SVGA256 BGI เป็น DRIVER เพื่อแสดงกราฟิกส์ 256 ถึ

- TRIP.CHR เป็น DRIVER เพื่อแสดงกราฟิกส์ ตัวอักษร

อยู่ในระบบไดยพิมพ์คำสั่ง A:> DIR ของ DOS สามารถเข้าสู่ไปรแกรมได้ไดย พิมพ์ คำสั่ง A:> CT\_3D จะเข้าชู่เมนูหลักดังรูปที่ 5.1

บทที่ ร

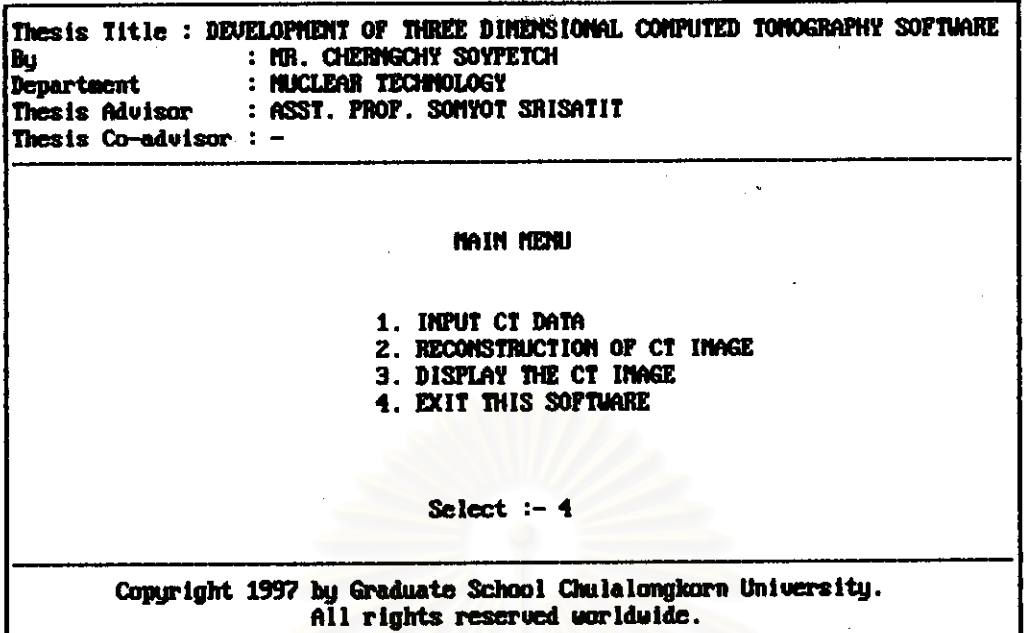

รูปที่ 5.1 เมนูหลัก(main menu) ของโปรแกรม CT\_3D.EXE

# 5.1.2 any INPUT CT DATA

จากเมนูหลักของไปรแกรม CT\_3D.EXE เลือกเมนูย่อย INPUT CT DATA โดยกด 1 หรือเลื่อน Highlight ไปที่ 1. INPUT CT DATA แล้วกด Enter ไปรแกรมจะแสดงหน้าจอดังรูปที่  $5.2$ 

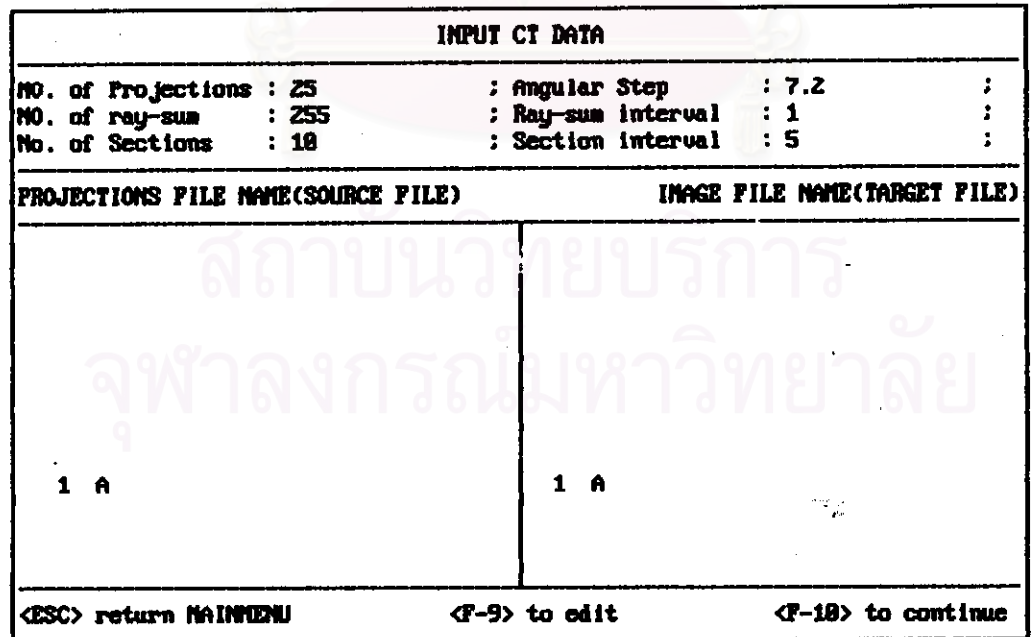

รูปที่ 5.2 เมนูย่อย INPUT CT DATA

26

จากหน้าจอ INPUT CT DATA ผู้ใช้ค้องใส่ข้อมูล Numbers of projections, Angular step, Numbers of ray-sum, Ray-sum interval, Numbers of sections, Section interval, Projections File name และ Image file name โดยใช้ Right Arrow ในการเลื่อนไปแต่ละช่อง เมื่อเติมข้อมูลเสร็จ สมบูรณ์แล้ว ผู้ใช้กดปุ๋ม <F-10> เพื่อเข้าสู่หน้าจอเลือกขอบเขตของภาพดังรูปที่ 5.3

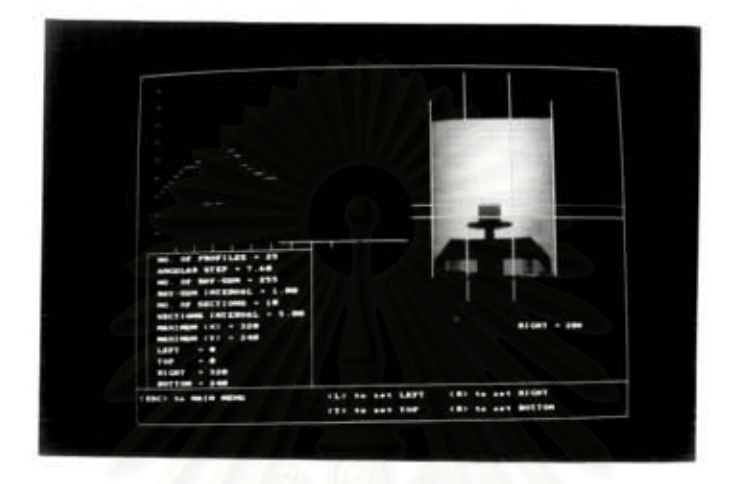

รูปที่ 5.3 เลือกขอบเขตของภาพ

ผู้ใช้สามารถกำหนดขอบเขตด้านบนในแนวระดับของภาพใด้โดย กดปุ่ม T หน้าจอจะขึ้น ข้อความ Top แล้วเลื่อนเส้นกำหนดขอบเขตด้านบนโดยใช้ปุ่มเครื่องหมาย + หรือ - ในการเลื่อนขึ้น หรือลง

ในการกำหนดขอบเขตด้านถ่างของภาพ กดปุ๋ม B หน้าจอจะขึ้นข้อความ Bottom แล้วเลื่อน เส้นกำหนดขอบเขตด้านล่างโดยใช้ปุ๋มเครื่องหมาย + หรือ - ในการเลื่อนขึ้นหรือลง

สำหรับการกำหนดขอบเขตในแนวดิ่งด้านซ้ายหรือขวาของภาพ กดปุ่ม L สำหรับด้านซ้าย หรือ R สำหรับด้านขวา โดยหน้าจอจะชื้นข่อความ Left หรือ Right และสามารเลือกขอบเขตด้าน ช้ายหรือขวาในแนวคิ่งของภาพได้โคยใช้ปุ๋มเครื่องหมาย + หรือ - ในการเลื่อนซ้ายหรือขวา เมื่อ เลือกขอบเขตของภาพได้แล้ว กดปม ESC เพื่อกลับเมนูหลักของโปรแกรม

## 5.1.3 LUM RECONSTRUCTION OF CT IMAGE

จากเมนูหลักของโปรแกรม CT\_3D.EXE เมื่อเลือกเมนูย่อย Reconstruction of CT image โดยกด 2 หรือเลื่อน Highlight ไปที่ 2. RECONSTRUCTION OF CT IMAGE แล้วกด Enter โปรแกรมจะแสคงเมนูย่อยคังรูปที่ 5.4 เพื่อเลือกฟิลเตอร์ฟังก์ชันของ Shepp-Logan หรือ Ram-Lak รูปที่ 5.5 แสดงการทำงานขณะที่โปรแกรมกำลังคำนวณสร้างภาพ

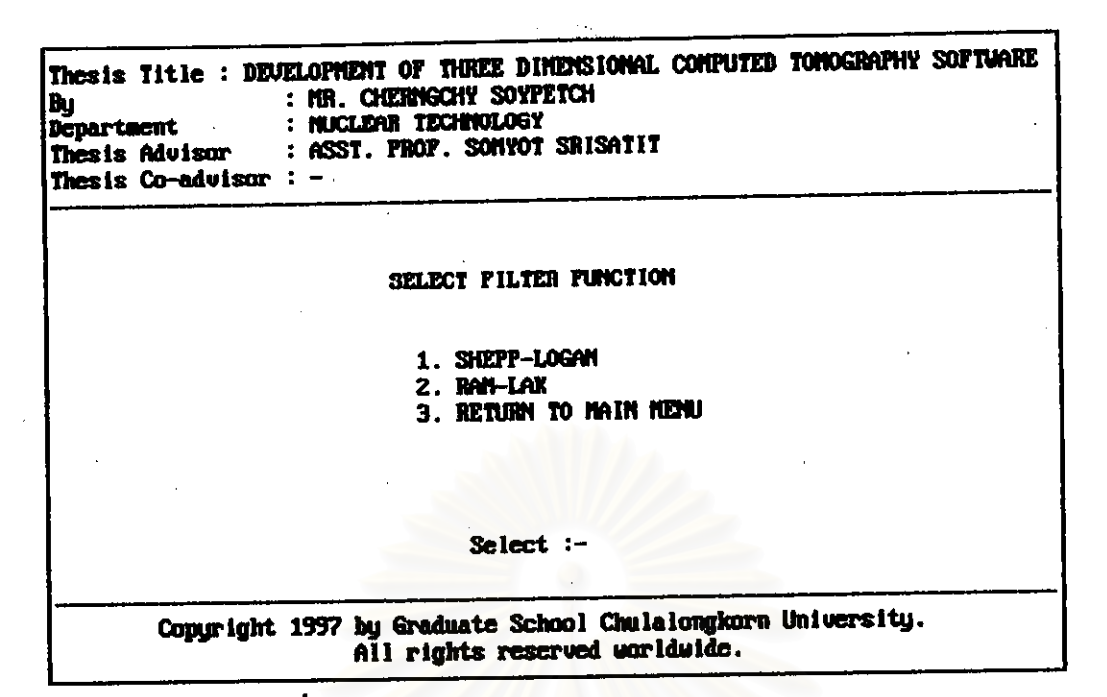

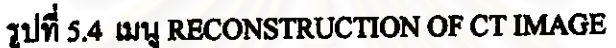

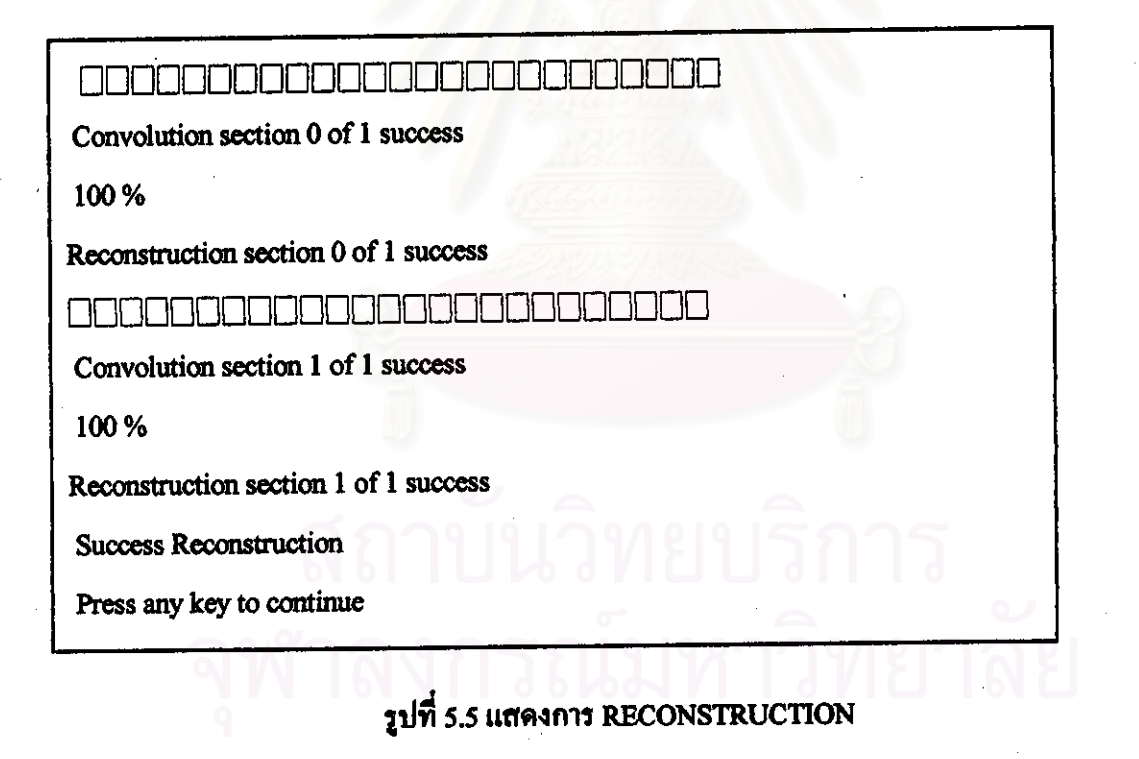

#### 5.1.4 WY DISPLAY THE CT IMAGE

จากเมนูหลักของไปรแกรม CT\_3D.EXE เมื่อเลือกเมนูย่อย Display the CT image โดยกด 3 หรือเถื่อน Highlight ไปที่ 3. DISPLAY THE CT IMAGE แล้วกด Enter ไปรแกรมจะ แสดงหน้าจอดังรูปที่ 5.6 เพื่อให้เลือกแสดงภาพในลักษณะต่างๆ

| By<br>Department<br>Thesis $Co$ -advisor : $-$ | Thesis Title : DEVELOPMENT OF THREE DIMENSIONAL COMPUTED TOMOGRAPHY SOFTWARE<br>: MR. CHERNGCHY SOYPETCH<br>: NUCLEAR TECHNOLOGY<br>Thesis Advisor : ASST. PROF. SOMYOT SRISATIT |
|------------------------------------------------|----------------------------------------------------------------------------------------------------|
|                                                | DISPLAY MENU                                                                                                    |
|                                                | 1. DISPLAY ALL<br>2. DISPLAY PROFILE<br>3. DISPLAY 2 DIMENSIONAL SECTION<br>4. DISPLAY 3 DIMENSIONAL PICTURE<br>5. RETURN MAIN MENU                                              |
|                                                | $Select :=$                                                                                                    |
|                                                | Copyright 1997 by Graduate School Chulalongkorn University.<br>All rights reserved worldwide.                                                                                    |

รูปที่ 5.6 หน้าขอ DISPLAY THE CT IMAGE

เมื่อเลือก เมนูย่อย 1. DISPLAY ALL เป็นการแสดงภาพ 2 มิติทุกภาคตัดขวาง (Section) คั่งแสดงในรูปที่ 5.7

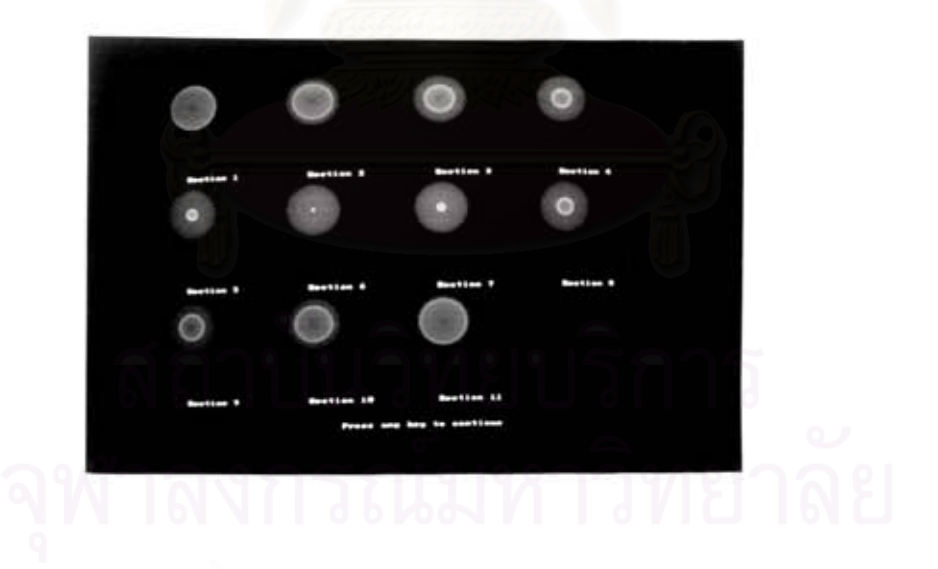

รูปที่ 5.7 การแสดงภาพโทโมกราฟีของทุก Section

เมื่อเลือกเมนูย่อย 2 DISPLAY PROFILE เป็นการแสดงข้อมูลโพรไฟล์ โดยการ เลื่อนลูกศรขึ้นหรือลง (Up or down arrow key ) จะสังเกตุเห็นว่าโพรไฟล์ทางซ้ายจะเปลี่ยนแปลง ไปตามการเลื่อนขึ้นลงของเส้นบอกตำแหน่ง ในภาพข้อมูลโพรไฟล์ทางด้านขวามือ

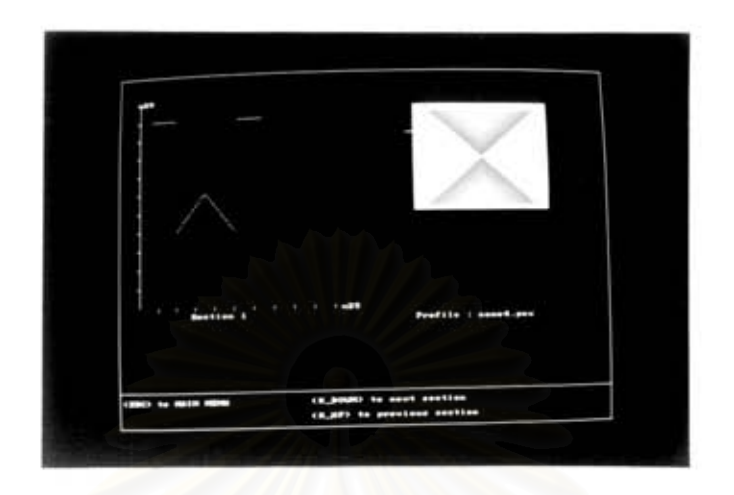

รูปที่ 5.8 การแสดง โพรไฟล์ ของข้อมูลภาพ

เมื่อเลือกเมนูย่อย 3. DISPLAY 2 DIMENSION SECTIONเป็นการแสคงภาพ 2 มิติในแต่ละระดับภาคตัดขวาง

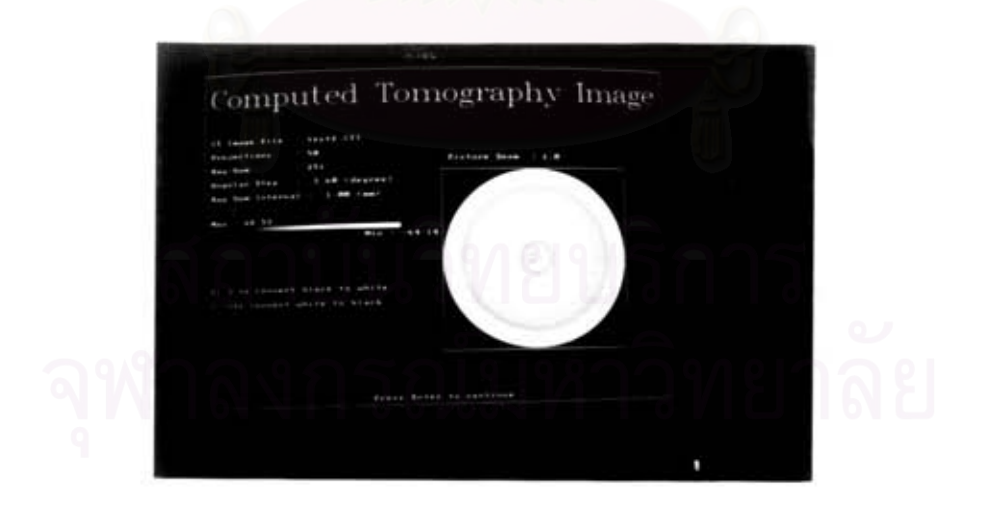

รูปที่ 5.9 การแสคงภาพ 2 มิติของภาพโทโมกราพี

เมื่อเลือก 4. DISPLAY 3 DIMENSION PICTURE เป็นการแสคงภาพ 3 มิติ ของ วัตถตัวอย่าง

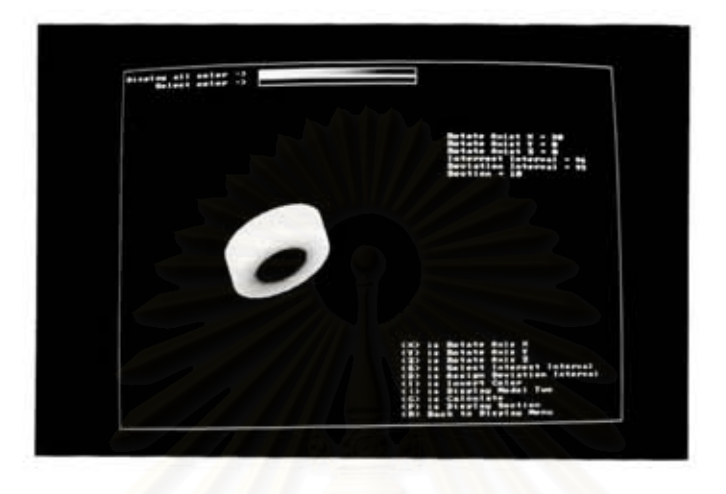

รูปที่ 5.10 การแสคงภาพ 3 มิติของภาพโทโมกราฟี

ในการแสดงภาพสามมิตินี้ ผู้ใช้สามารถ เลือกหมุนรอบแกน (Rotation) X, Y หรือ Z โดย การใช้ แป้นพิมพ์ X, Y หรือ Z โดยการกดแป้นพิมพ์แต่ละครั้งเป็นการหมุนรอบแกนนั้นทีละ 10 องศา เช่น กด X 1 ครั้ง เป็นการหมุนรอบแกน X 10 องศา แต่ถ้ากด Shift-X จะเป็นการหมุนรอบ แกน X 10 องศา เช่นกันแต่ในทิศตรงข้าม

ทั้งนี้การแสดงภาพสามมิติซึ่งได้จากการคำนวณของซอฟท์แวร์ คำนวณสร้างภาพโทโม กราฟีแบบสามมิติ อาจแสดงรายละเอียดได้ไม่ชัดเจน เนื่องจากฐานนิยมของข้อมูลซีที(CT-value) ห่างจากค่าสูงสุดและค่าต่ำสุดของข้อมูลซีทีมาก ดังนั้นผู้ใช้สามารถเลือกความกว้างของข้อมูลซีที โดยกดแ!!น;.ิมพ์ D หรือ Shift-D เพื่อเพิ่มหรือลด เมื่อเลือกความกว้างของข้อมูลซีทีที่เหมาะสมแล้ว ผู้ใช้ยังสามารถเลือกค่ากึ่งกลางของความกว้างของข้อมูลซีที่ได้โดยกดแป้นพิมพ์ \_\_\_\_\_\_\_\_\_\_\_\_\_\_\_\_\_\_\_\_\_\_\_\_\_\_\_\_\_\_\_\_\_\_\_ ในการเลือกค่ากึ่งกลางข้อมูลซีทีให้ไปทางขวา หรือซ้ายตามลำคับ ผู้ใช้สามารถกลับไปแสดงภาพ เริ่มด้นได้โดยกดแป้นพิมพ์ Shift-G

ในการทดสอบการทำงานของโปรแกรมการคำนวณสร้างภาพโทโมกราฟีแบบสามมิตินั้น จำเป็นอย่างยิ่งที่ด้องมีข้อมูลโพรไฟล์(Profile) สำหรับในงานวิจัยนี้ข้อมูลโพรไฟล์สามารถได้มา หลายวิธีด้วยกัน แต่วิธีที่สะควกที่สุดก็คือ วิธีการเก็บข้อมูลโพรไฟล์จากเทคนิคโทรทัศน์ ดังนั้นข้อ มูลโพรไฟล์จึงกำหนดให้เก็บเป็นภาพชนิด PCX (PC paintbrush format) แบบ 256 สี โดยมีโครง สร้างข้อมูลคังได้กล่าวไว้ในบทที่ 4 สำหรับข้อมูลโพรไฟล์เพื่อใช้ในงานวิจัยนี้ ได้มาจากการจำลอง ภาพและข้อมูลจากการทดลองด้วยการถ่ายภาพด้วยรังสีเอ็กซ์โดยเทคนิคโทรทัศน์

5.2 การจำลองข้อมลภาพ โพรไฟล์ (Simulation of data profile)

ภาพที่ได้จำลองเพื่องานวิจัยนี้มี 2 ภาพด้วยกันคือ

5.2.1 ตัวอย่าง A เป็นภาพชนิด PCX ซึ่งสมมุติว่าเป็นวัตถุตัวอย่างที่มีแท่งวัตถุโลหะรูปทรง กระบอกตันอยู่กึ่งกลางของโลหะรูปทรงกระบอกกลวง ในที่นี้เมื่อหมุนวัตถุไปรอบๆตัวจะเห็นว่า ภาพข้อมูลโพรไฟล์ที่ได้มีรูปภาพเหมือนกันหมด เพราะวัตถุมีความสมมาตร (Symmetry) จึง กำหนดว่าให้วัดถูหมุนรอบตัวเองด้วยมุมทีละ 3.6 องศา จำนวน 50 ครั้งดังนั้นภาพข้อมูลโพรไฟล์ที่ ได้จึงเป็น 50 ภาพ และกำหนดชื่อเป็น A0.PCX, A1.PCX, A2.PCX, ... , A49.PCX

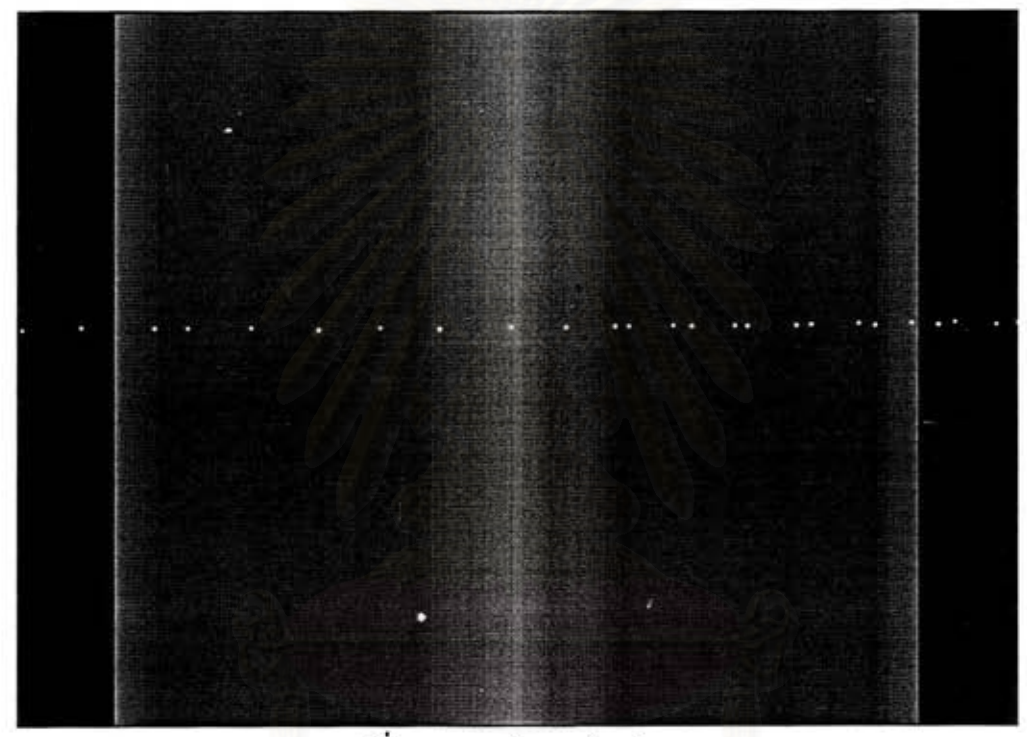

รูปที่ 5.11 ภาพจำลองตัวอย่าง A

5.2.2 ตัวอย่าง B เป็นภาพ PCX ซึ่งสมมุติว่าเป็นวัตถุตัวอย่างที่เป็นวัตถุรูปทรงกระบอก กลวง มีวัตถุรูปทรงกรวย บรรจุอยู่ภายใน ภาพข้อมูลโพรไฟล์ที่ได้จึงมีลักษณะ สมมาตร และ กำหนดให้หมุนรอบตัวเองทีละ 3.6 องศา 50 ครั้ง โดยได้ภาพเช่นเดียวกัน 50 ภาพ และมีชื่อ เป็น B0.PCX, B1.PCX, ..., B49.PCX คังรูปที่ 5.12

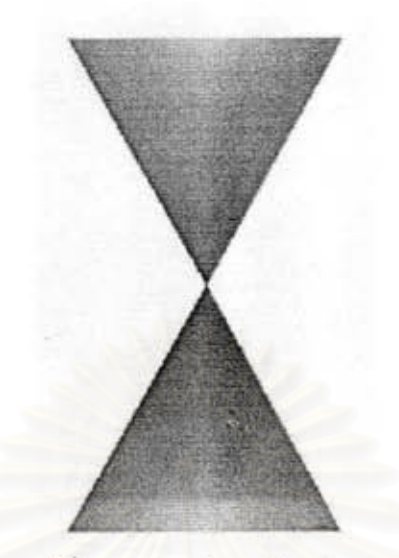

รูปที่ 5.12 ภาพจำลองตัวอย่าง B

5.3 <u>ภาพข้อมูลโพรไฟล์ จากเทคนิคโทรทัศน์</u>

ข้อมูลโพรไฟล์จากเทคนิคโทรทัศน์ ได้จากการถ่ายภาพค้วยรังสีเอกซ์ โดยหมุนวัตถุไปด้วย มุมทีละ 7.2 องศา จำนวน 25 กรั้ง ดังนั้นจึงได้ภาพข้อมูลโพรไฟล์ ทั้งหมด 25 ภาพ วัตถุตัวอย่างที่ใช้ ทคสอบเป็นอลูมิเนียมรูปทรงกระบอก ขนาคเส้นผ่านศูนย์กลาง 50 มิลลิเมตร ขอบหนา 5 มิลลิเมตร ภายในบรรจุด้วยแท่งอลูมิเนียมรูปทรงสี่เหลี่ยมจำนวน 3 แท่ง ขนาดต่างๆกัน คือ 10 x 10 มม. 8 x 8 มม. และ 6 x 6 มม. ดังรูปที่ 5.13 และภาพข้อมูลโพรไฟล์ จากเทคนิคโทรทัศน์แสดงในรูปที่ 5.14 (เป็นภาพที่มุมใคๆ)

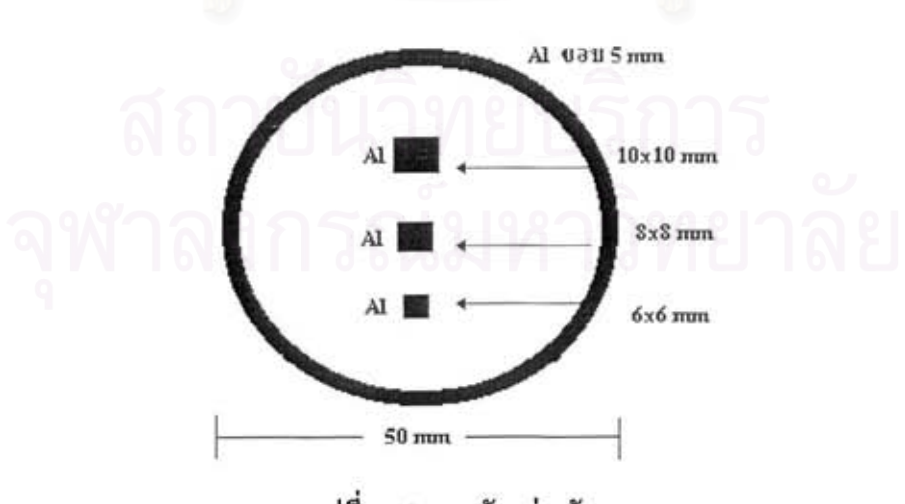

รูปที่ 5.13 ภาพตัวอย่างวัตถุ

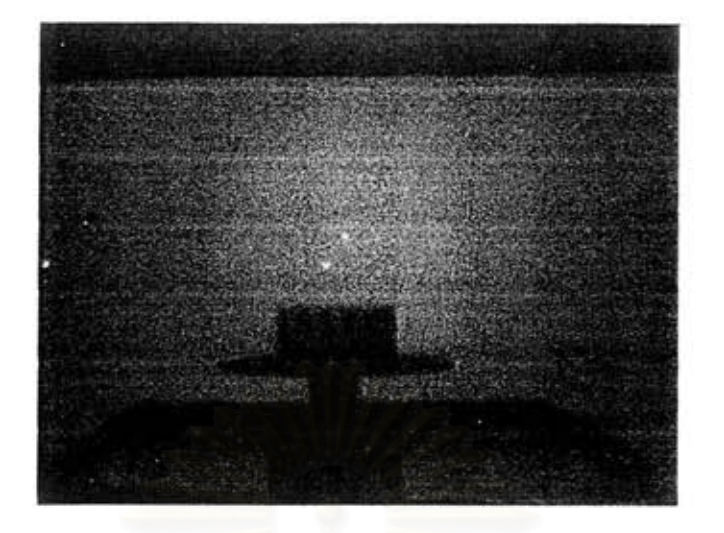

รูปที่ 5.14 ภาพข้อมูลโพรไฟล์จากวัตถุตัวอย่าง

### 5.4 ผลการทดลอง

5.4.1 ภาพ โท โมกราฟีแบบสามมิติ จากการจำลองวัตถุตัวอย่าง A ดังแสดงในรูปที่ 5.15 จะสังเกตเห็นวัตถุรูปทรงก<mark>ระบอกตันอยู่ภายในโลหะรูปทร</mark>งกระบอกกลวง ซึ่งเป็นภาพที่มีการบัง จากค้านนอกแต่สามารถสังเกตภาพโทโมกราฟีแต่ละระคับได้ขณะสร้างภาพ

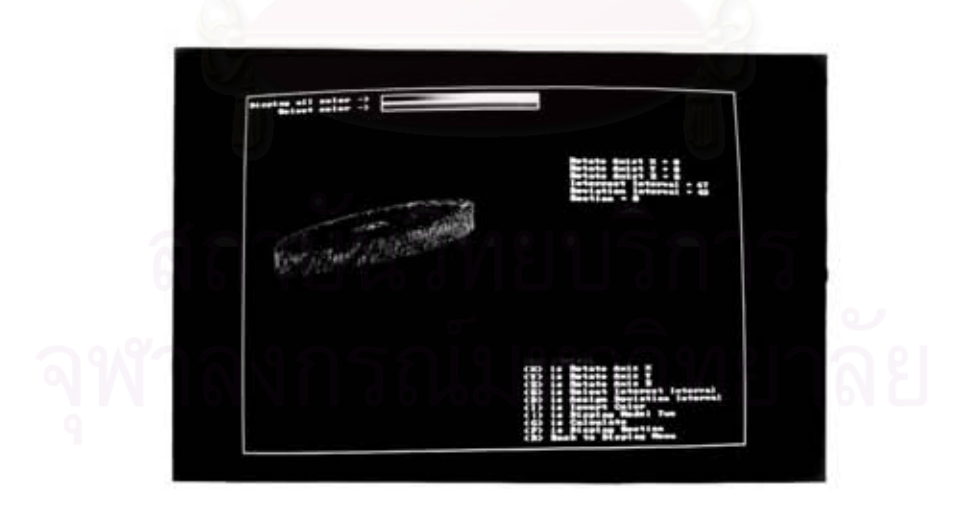

รูปที่ 5.15 ภาพโทโมกราฟีแบบสามมิติของตัวอย่าง A

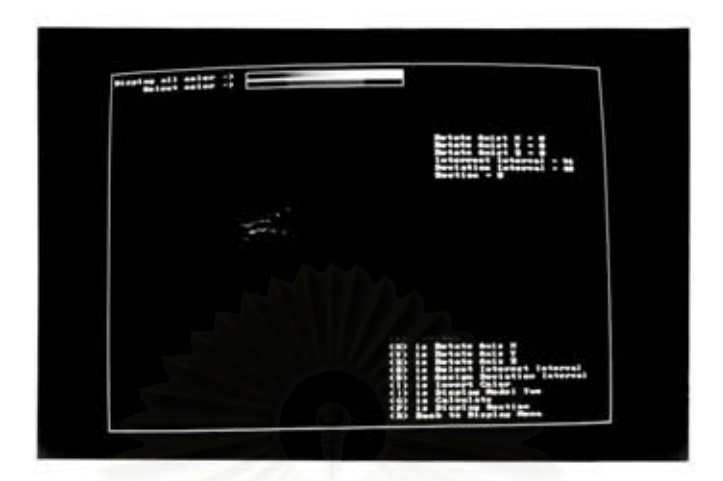

รูปที่ 5.16 ภาพโทโมกราฟีแบบสามมิติของตัวอย่าง B

5.4.2 ภาพโทโมกราฟี แบบสามมิติจากภาพข้อมูลโพรไฟล์ด้วยเทคนิคโทรทัศน์ ซึ่งแสคง ในรูปที่ 5.17

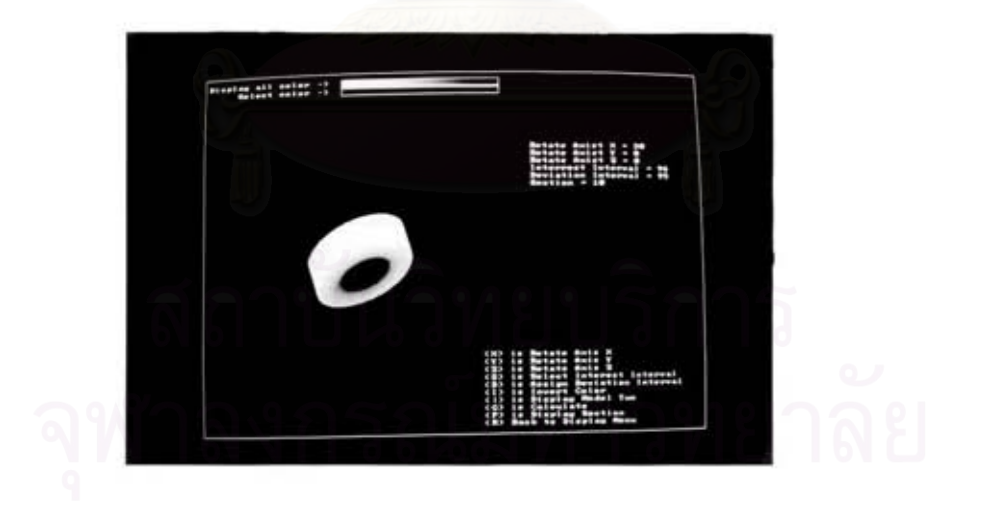

รูปที่ 5.17 ภาพโทโมกราพี แบบสามมิติจากภาพข้อมูลโพรไฟล์ด้วยเทคนิคโทรทัศน์

### I16206505